# **Investigations: Lab Report - Points to Remember & Take Investigation Out of Context QRC**

## **Points to Remember:**

- Service Delivery Location (SDL) is the testing facility
- Lab results entered in PHIMS have two components: the report is manually/electronically entered and the requisition/Lab report are automatically generated. Service Delivery Location and Ordering Provider details are included in the Requisition component.
- Lab results need to be linked to an investigation at all times. Ensure to re-link lab results to a different investigation after unlinking the results.
- The process to unlink lab results from an investigation is done one result at a time.
- Certain tests are used to detect various diseases so there may be two test names in the table if the results were entered at the same time. Check the Result ID to confirm which result has the sensitivities. For example, the test name used to detect both chlamydia and gonorrhea is the same so there will be two tests in the table if the client has a chlamydia and gonorrhea coinfection. In that case, review the Result ID to ensure you selected the gonorrhea result.
- All results that were entered together will be deleted and withdrawn together.
- Withdrawn requisitions are viewable on the Lab Summary page depending on the filter parameters chosen.
- If you select Other from the **Reason for Deletion** or **Reason for Withdrawal** drop lists, you will need to provide a reason for deletion/withdrawal.
- You cannot view the lab report details when you have an investigation in context.

## **Take Investigation Out of Context**

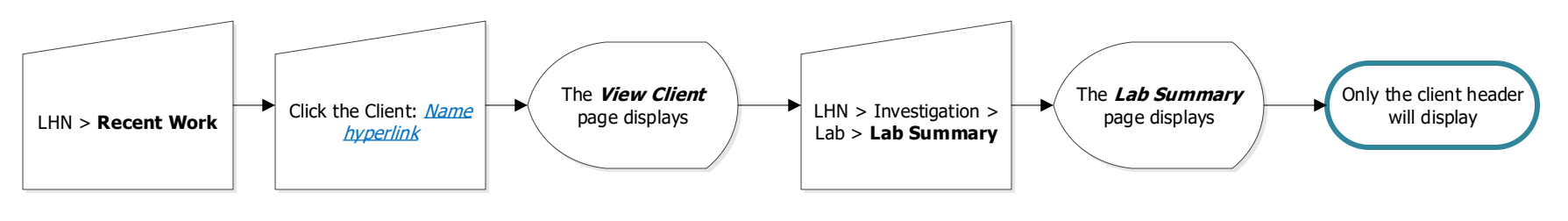

2022-06-21 v1

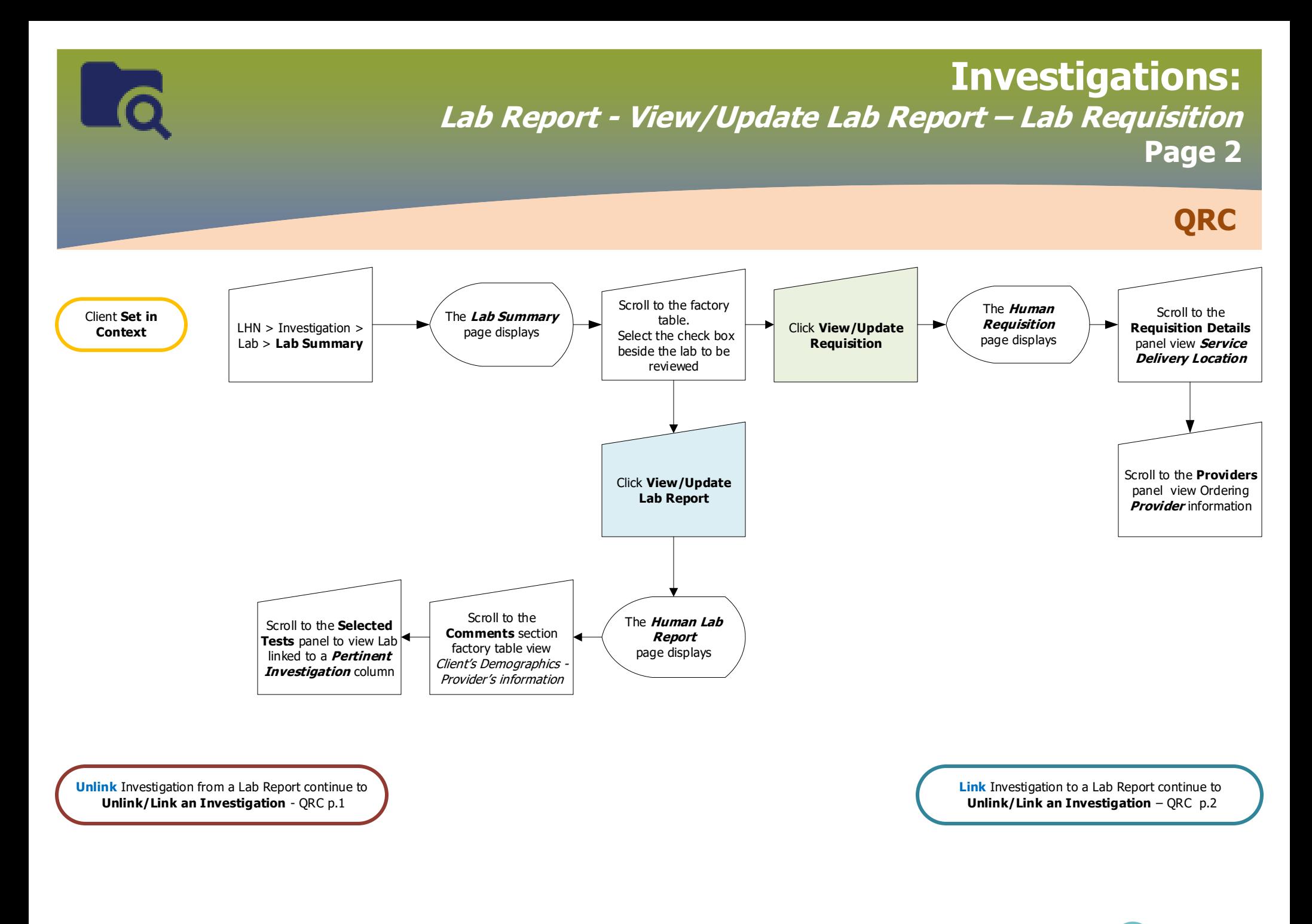

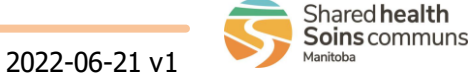

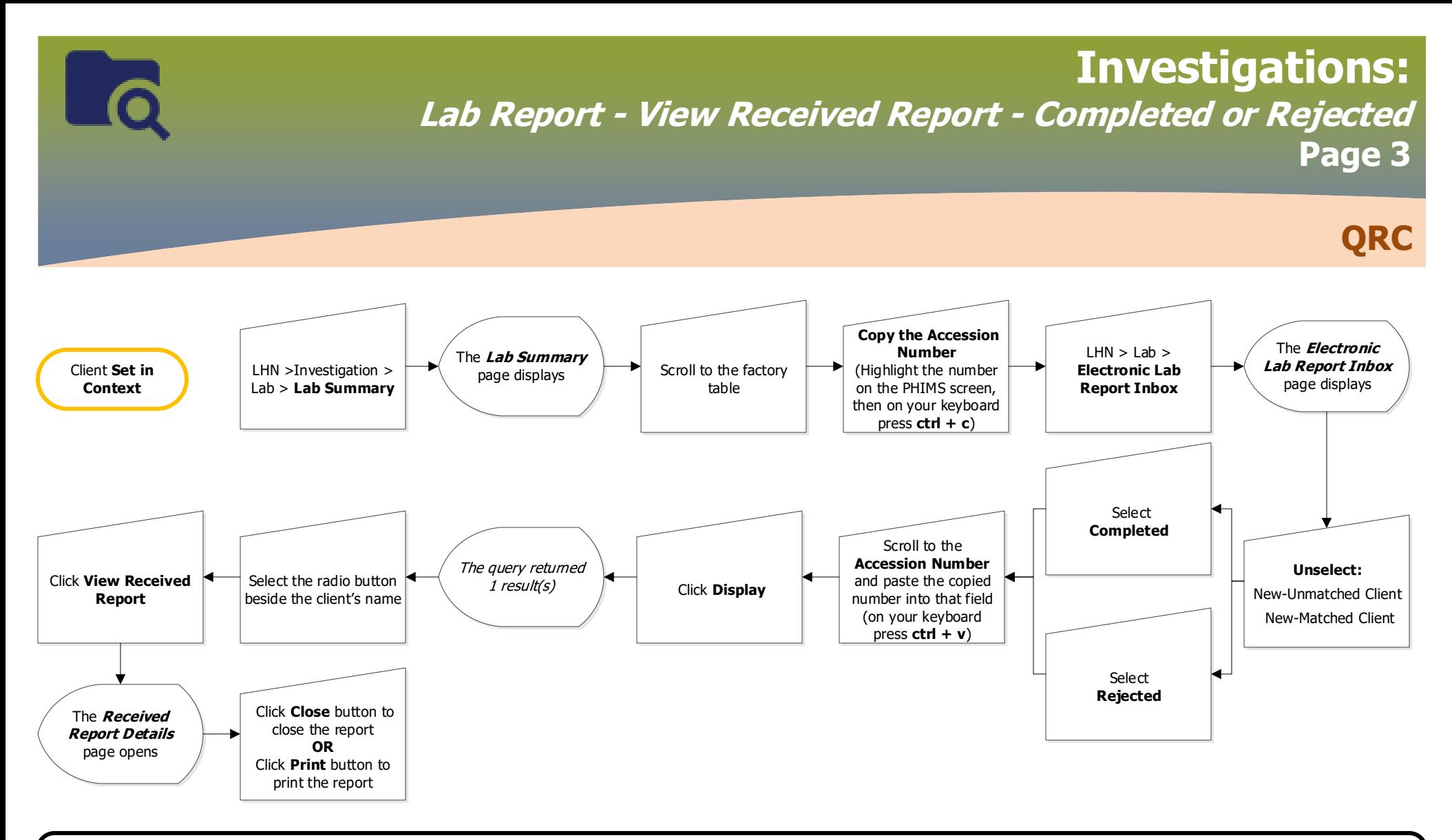

# **Points to Remember**

- **Electronic Report Status** defaults to "New-Unmatched Client" and "New-Matched Client". Select other parameters as needed and review these parameters as needed.
	- New-Unmatched Client: the report has not been processed and is not matched to a PHIMS client
	- New-Matched Client: the report has not been processed and is matched to a PHIMS client
	- Completed: the New-Unmatched Client: the report has not been processed and is not matched to a PHIMS client
	- Rejected: the report contained information that could not be processed in the Lab Results Inbox. Rejected reports should be entered manually.
	- Wildcard (%) searches are allowed in the **Accession Number** field.

2022-06-21 v1

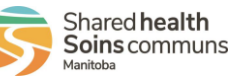

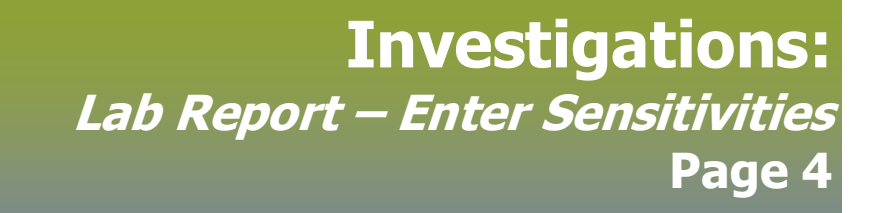

**QRC**

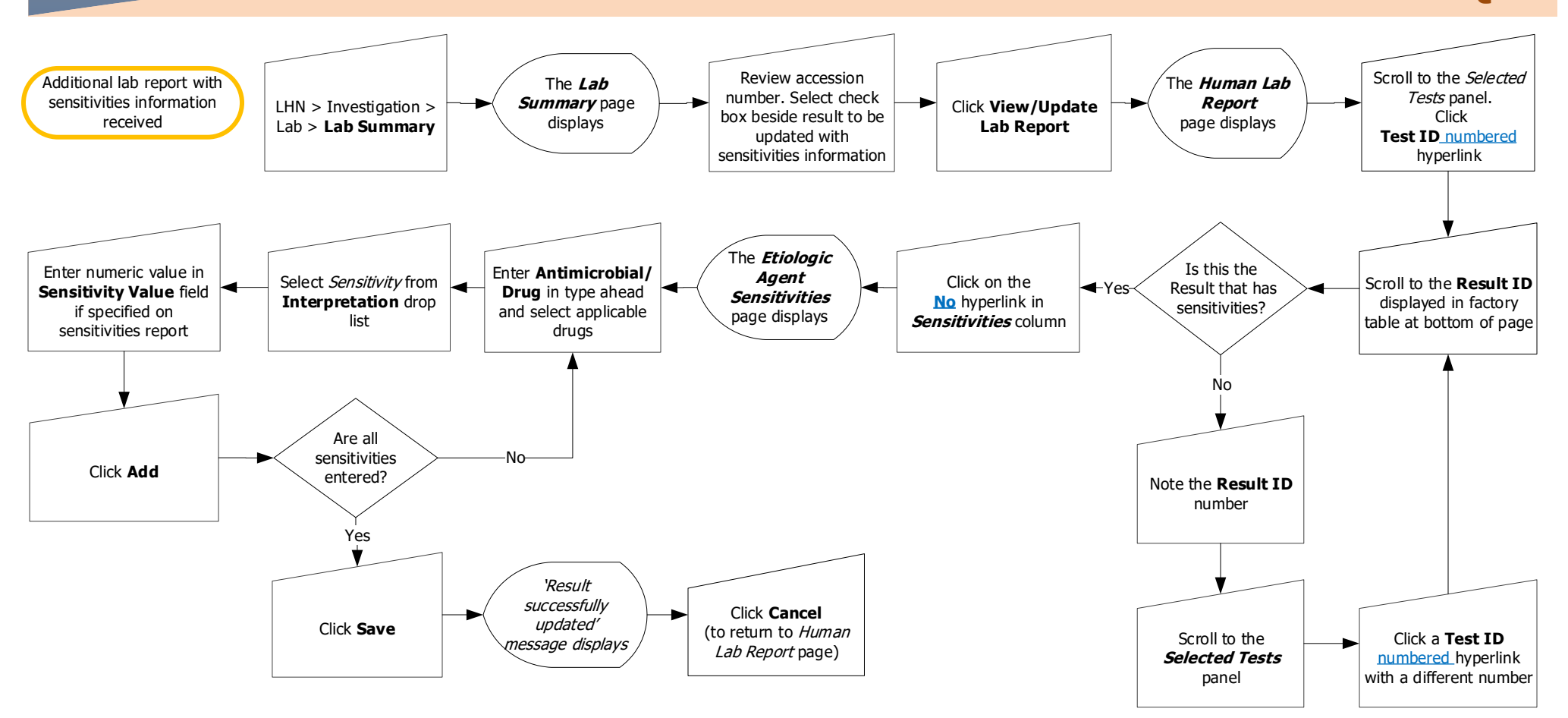

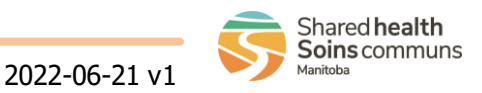

**L**Q

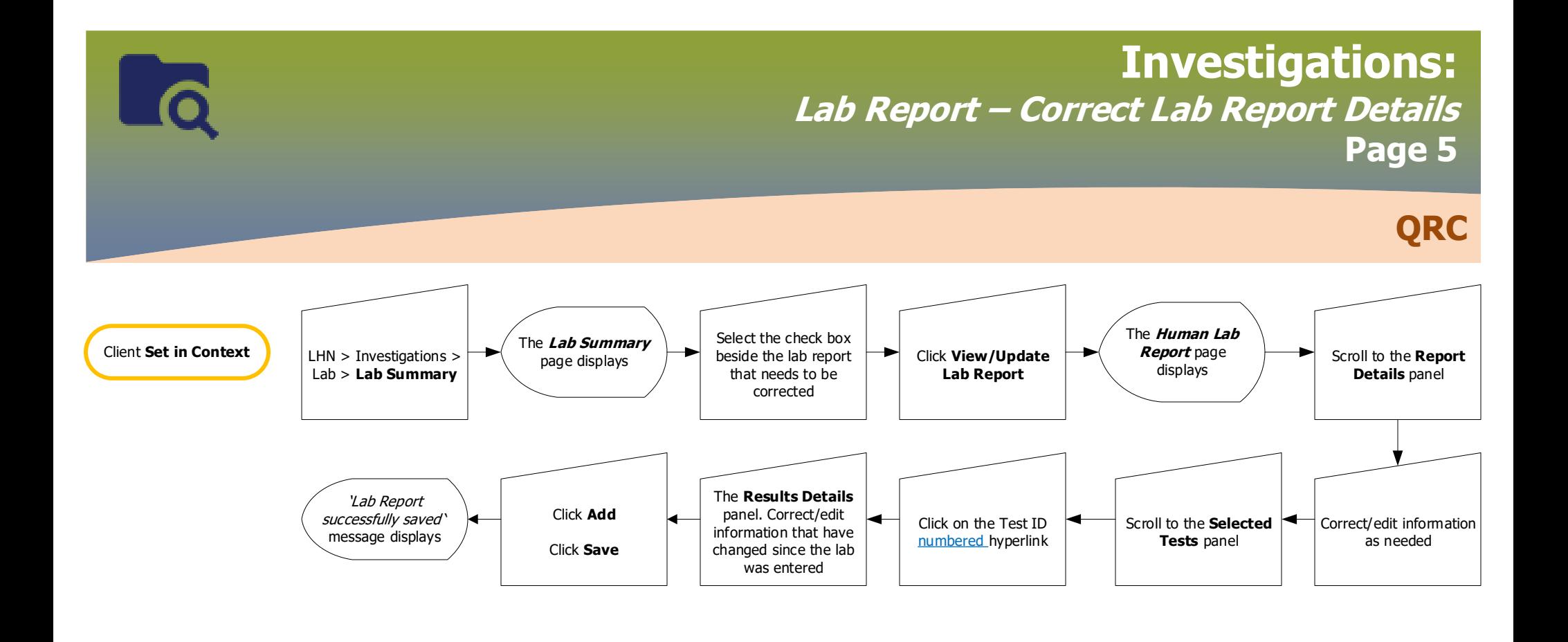

#### **Points to Remember:**

- Lab details in PHIMS are either connected to the requisition or the lab report:
	- Requisition Details: The specimen collection date, specimen type, specimen site.
	- Report Details: The Public Health (PH) Received Date, Accession Number, Lab Report Date, Resulting Lab, Result Status, Interpreted Result, Result Value, Result Units, Flag, Result Description, Disease and Causative Agent.
- You cannot view the lab report details when you have an investigation in context. To take an investigation out of context, select a different client from the Recent Work list and then return to your current dient.
- Scroll down to the Selected Tests section to review which Result ID is for which test.

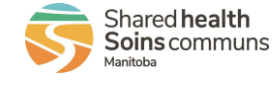

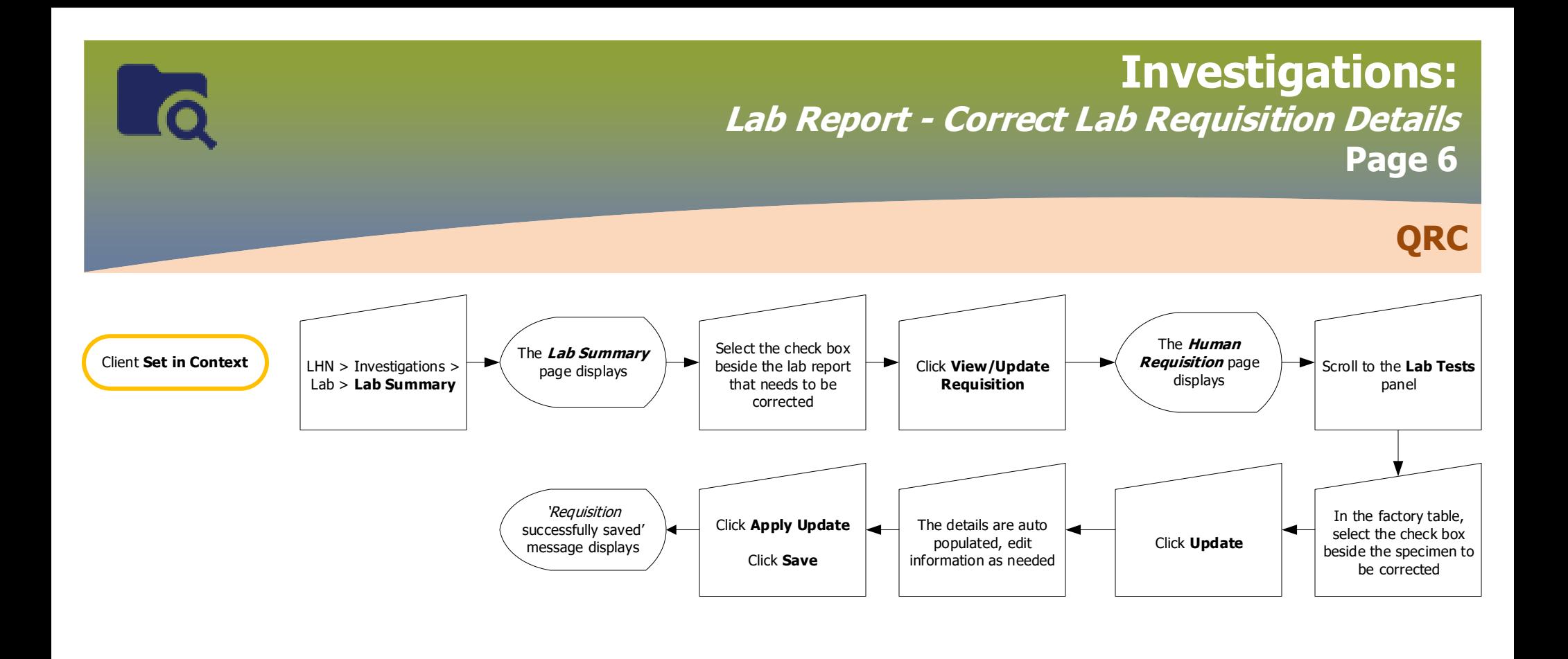

### **Points to Remember:**

- Lab details in PHIMS are either connected to the requisition or the lab report:
	- Requisition Details: The specimen collection date, specimen type, specimen site.
	- Report Details: The Public Health (PH) Received Date, Accession Number, Lab Report Date, Resulting Lab, Result Status, Interpreted Result, Result Value, Result Units, Flag, Result Description, Disease and Causative Agent.
- You cannot view the lab report details when you have an investigation in context. To take an investigation out of context, select a different client from the Recent Work list and then return to your current client.
- Scroll down to the Selected Tests section to review which Result ID is for which test.

2022-06-21 v1

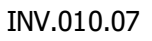

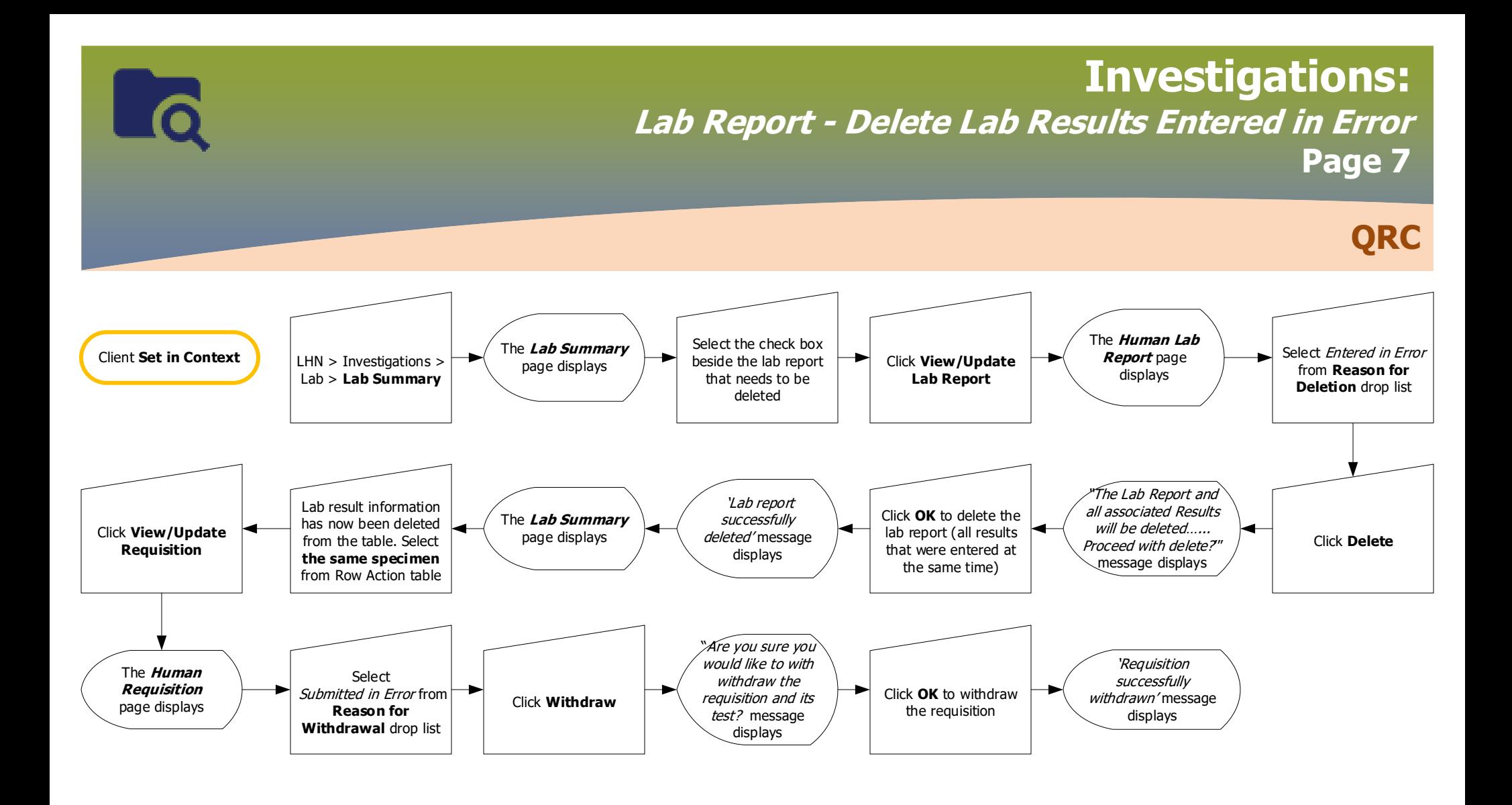

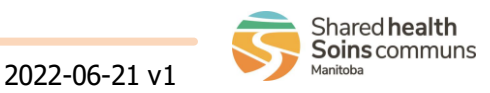